# **CyberXperience**

#### **1. Interpretación de los iconos.**

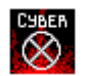

Para iniciar el juego, haga doble "click" sobre éste icono. **Importante:** No puede ejecutar dos partidas simultáneamente, primero cierre una para poder iniciar la siguiente.

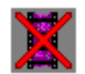

Pulsando dos veces sobre éste icono, desinstalará el mensaje de Nikie que aparece cada vez que Vd. arranca el ordenador.

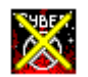

Icono de desinstalación de CyberXperience.

## **2. Problemas con el audio.**

En caso de que su ordenador no reproduzca adecuadamente el audio, debe pulsar dos veces desde el Administrador de archivos sobre el fichero **CYBERAZ.INI**, situado dentro del directorio elegido para la instalación del juego en su disco duro (por defecto CYBERAZ) y eliminar las siguientes líneas:

**[Low Mono Default Sound]**

**MixBufferBytes=1024 MixServiceMode=2**

#### **3. Problemas con el video.**

Si no puede ver las secuencias de video o no las ve correctamente, cierre el juego, **introduzca el cd-rom nº 1** y haga doble "click" sobre el fichero **install.exe** del directorio **VFW\** . Le instalará el programa de Video for Windows para poder visualizar el video en perfectas condiciones.

#### **4. Optimización gráfica para un mejor rendimiento de CyberXperience.**

Si ha observado que la ejecución del juego (en cuanto a gráficos nos referimos) es un poco lenta, hay una posibilidad para optimizar el rendimiento gráfico, y es el siguiente:

a.) Haga doble click sobre el icono de WING (situado dentro del grupo de programas de CyberXperience). Éste le instalará el acelerador de gráficos Wing.

b.) Pulse dos veces desde el Administrador de archivos sobre el fichero CYBERAZ.INI, situado dentro del directorio elegido para la instalación del juego en su disco duro (por defecto CYBERAZ) y donde encuentre el parágrafo de [Graphics], cambie el Wing = 0 por Wing  $= 1$ .

Si durante la ejecución de CyberXperience, observa problemas de carácter gráfico, mala visualización de las imágenes o similar, asegúrese que su tarjeta gráfica está en modo de 65.536 colores, si a pesar de ésto, sigue teniendo problemas, siga los siguientes pasos: pulse dos veces desde el Administrador de archivos sobre el fichero CYBERAZ.INI, situado dentro del directorio elegido para la instalación del juego en su disco duro (por defecto CYBERAZ) y haga el proceso inverso, cambie Wing = 1 por Wing = 0.

**WinG**, es un acelerador de gráficos para productos realizados con un software de producción específico. Éste acelerador, no funciona correctamente con todas las tarjetas gráficas. Si Vd. ha eliminado éstas líneas, vuelva a ejecutar el juego y si aprecia cierta lentitud en el transcurso del mismo, salga de él y vuelva a instalarlo de nuevo.

### **5.** *Usuarios***.INI**

Habrá podido observar que cada vez que inicia una nueva sesión de juego, el ordenador le pide que introduzca un código de usuario y una password. Si Vd. apaga el ordenador y vuelve a conectarse con el mismo código de usuario, empezará el juego en donde había acabado la última vez, y por el contrario, si introduce un nuevo nombre de usuario, empezará una nueva partida.

Éstos ficheros de almacenamiento de datos, se guardan dentro del directorio en donde Vd. tiene instalado el juego. Es fácil saber cuales son, ya que cada fichero tiene el nombre de cada usuario con el que ha iniciado una sesión de juego; éstos tienen la extensión **.INI**, si hace doble "click" sobre alguno de ellos, podrá observar que contiene una cadena numérica, la cual si modificamos cualquier número o alteramos el orden numérico, es posible que la próxima vez que intente acceder al juego con el mismo código de usuario, no lo consiga, por lo tanto, nuestra recomendación es aconsejarle que no modifique ningún fichero .INI .

Para cualquier otra duda o consulta técnica, puede conectarse al URL de

AZ Multimedia en Internet: **http://www.azmultimedia.com**

Equipo de Desarrollo de CyberXperience

AZ Multimedia Barcelona (Spain) Mayo de 1996.